# Grafika komputerowa i wizualizacja – lab3

Tomasz Sergej – tsergej@wi.zut.edu.pl

# UV Unwrapping

Stworzenie dwuwymiarowej siatki trójwymiarowego obiektu. Za pomocą wygenerowanej siatki można nałożyć teksturę na model.

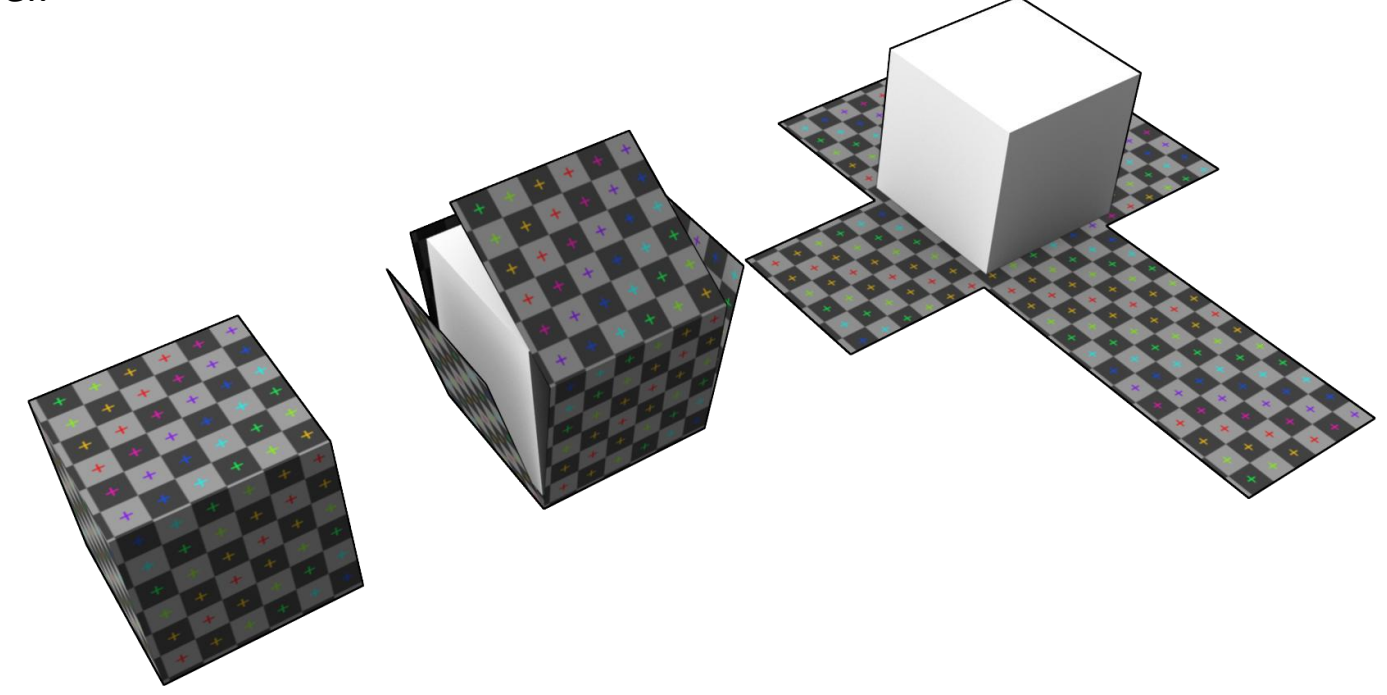

#### Modifiers -> Unwrap UVW

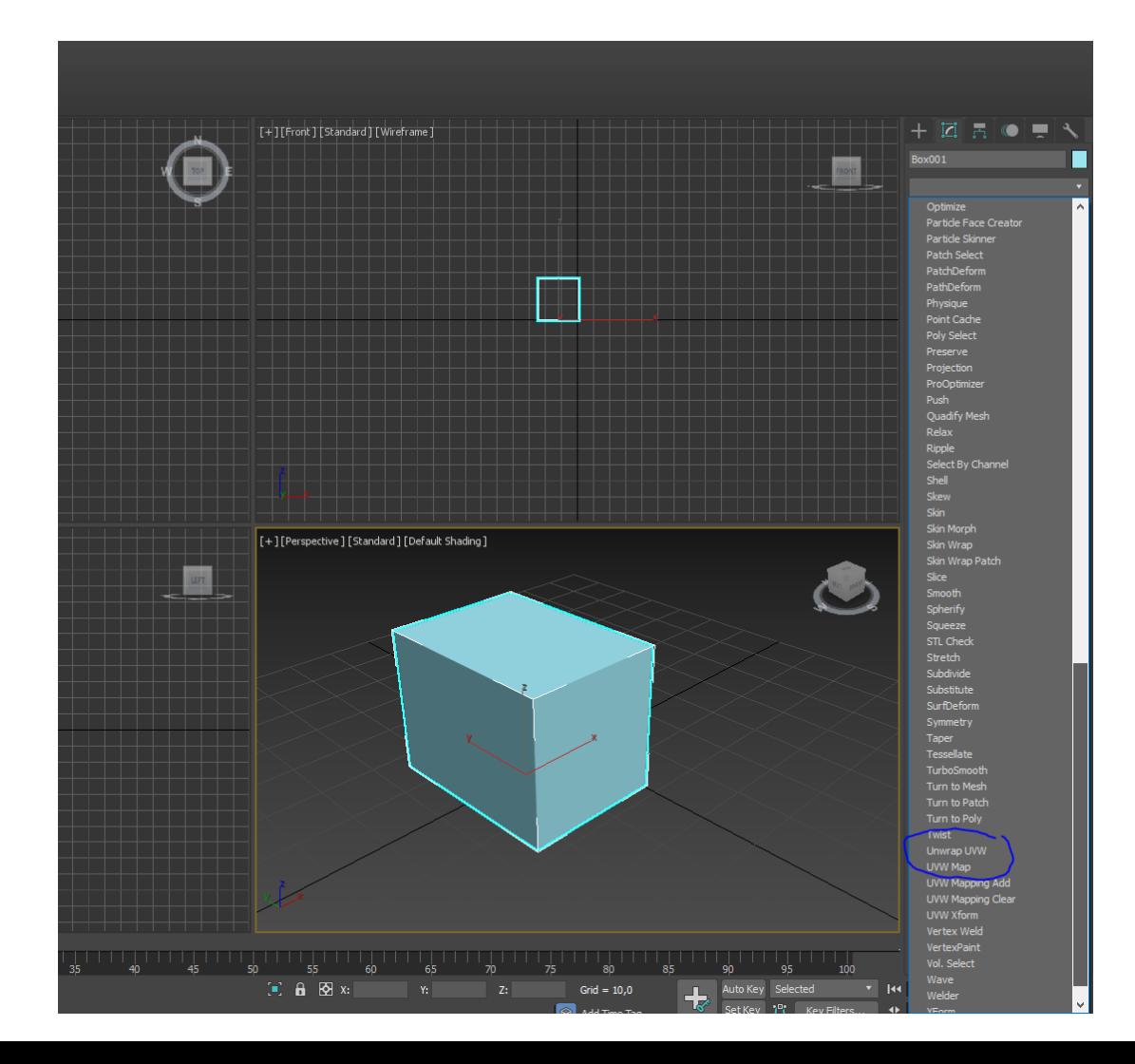

### Opcje zaznaczania – Vertex, Edge, Polygon

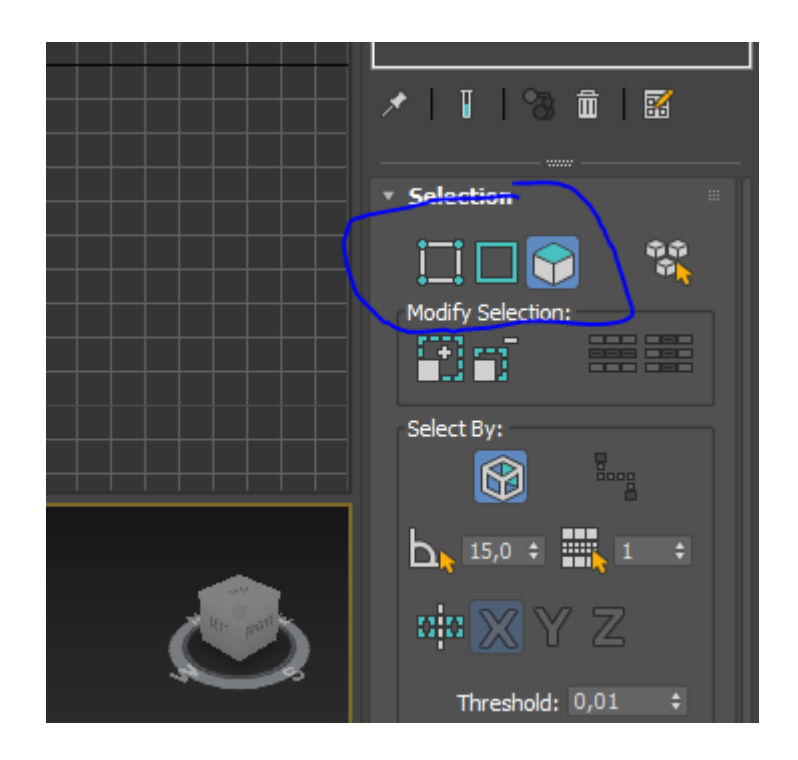

## Tworzenie "Seamów"

Szwów – linii w których obiekt ma zostać pocięty w celu wygenerowania siatki (jak w przykładzie na 2 slajdzie) – należy zaznaczyć krawędzie ręcznie a następnie kliknąć "Convert Edge Selection to Seams" – szwy zaznaczone zostaną kolorem niebieskim

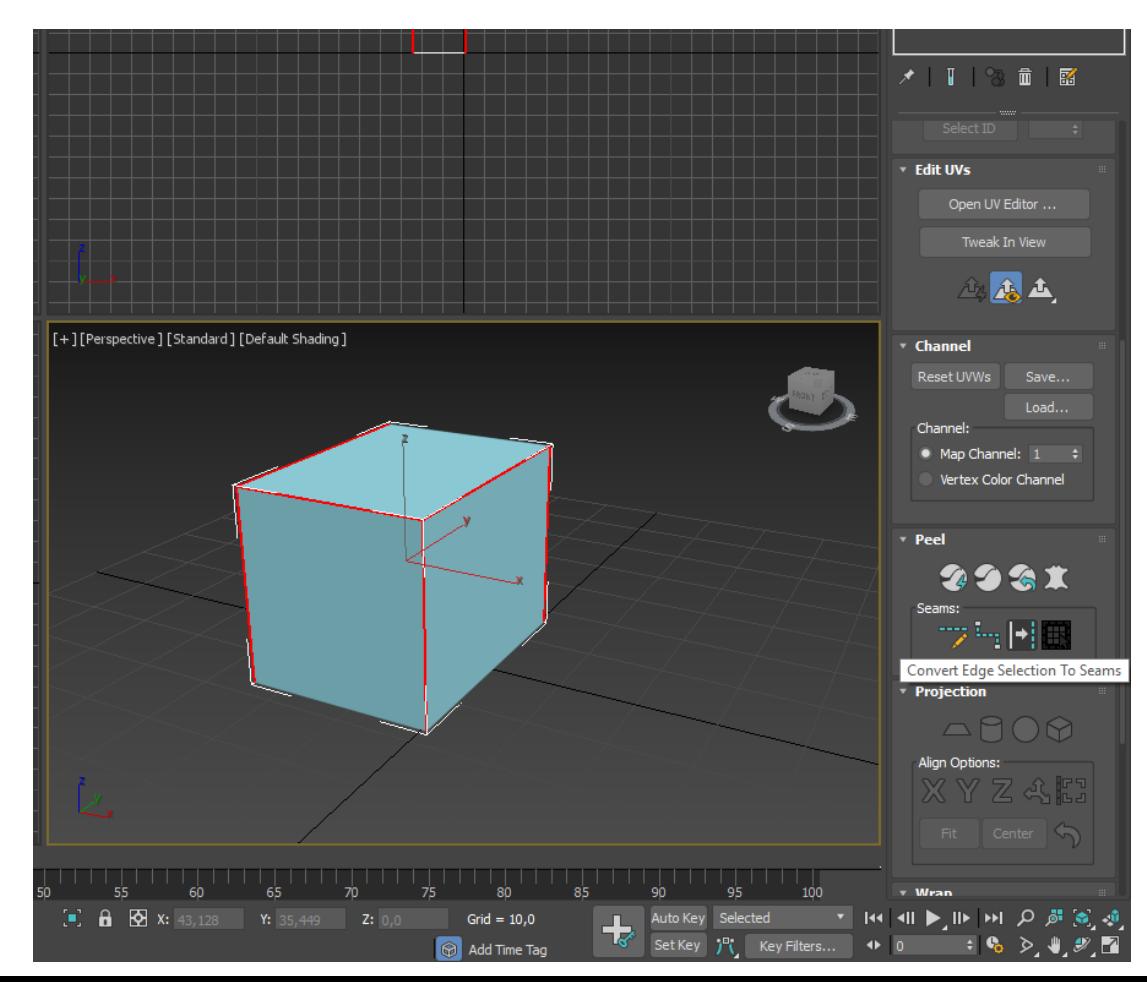

## UV Editor

Edytor siatki – pole z "szachownicą" – wewnątrz tego pola musi się docelowo zmieścić siatka.

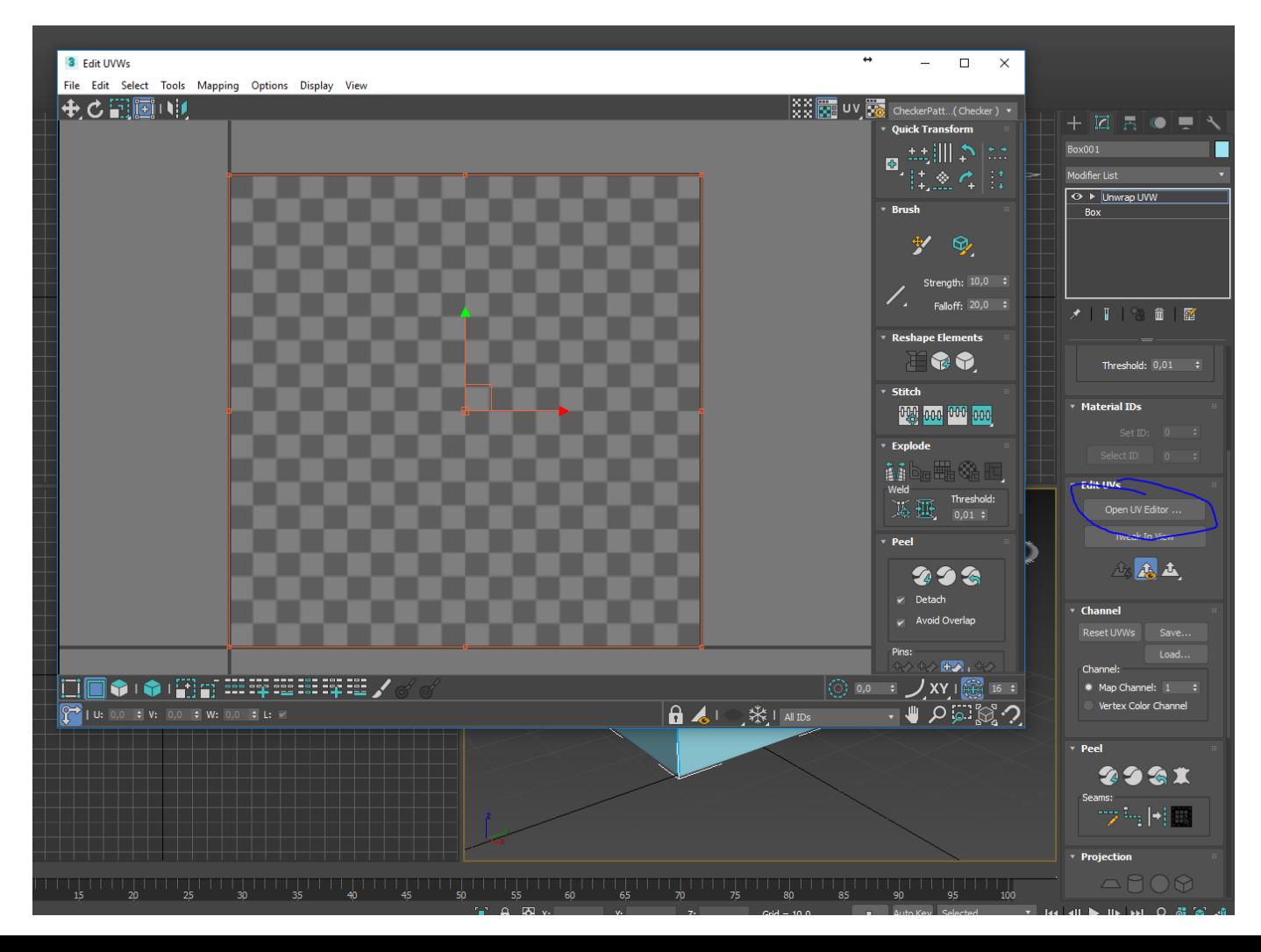

# Unfold Mapping

Musi być aktywne zaznaczanie Polygonów, zaznaczamy wszystkie mapy w Edytorze UV (Ctrl+A) i wybieramy opcję Mapping->Unfold Mapping

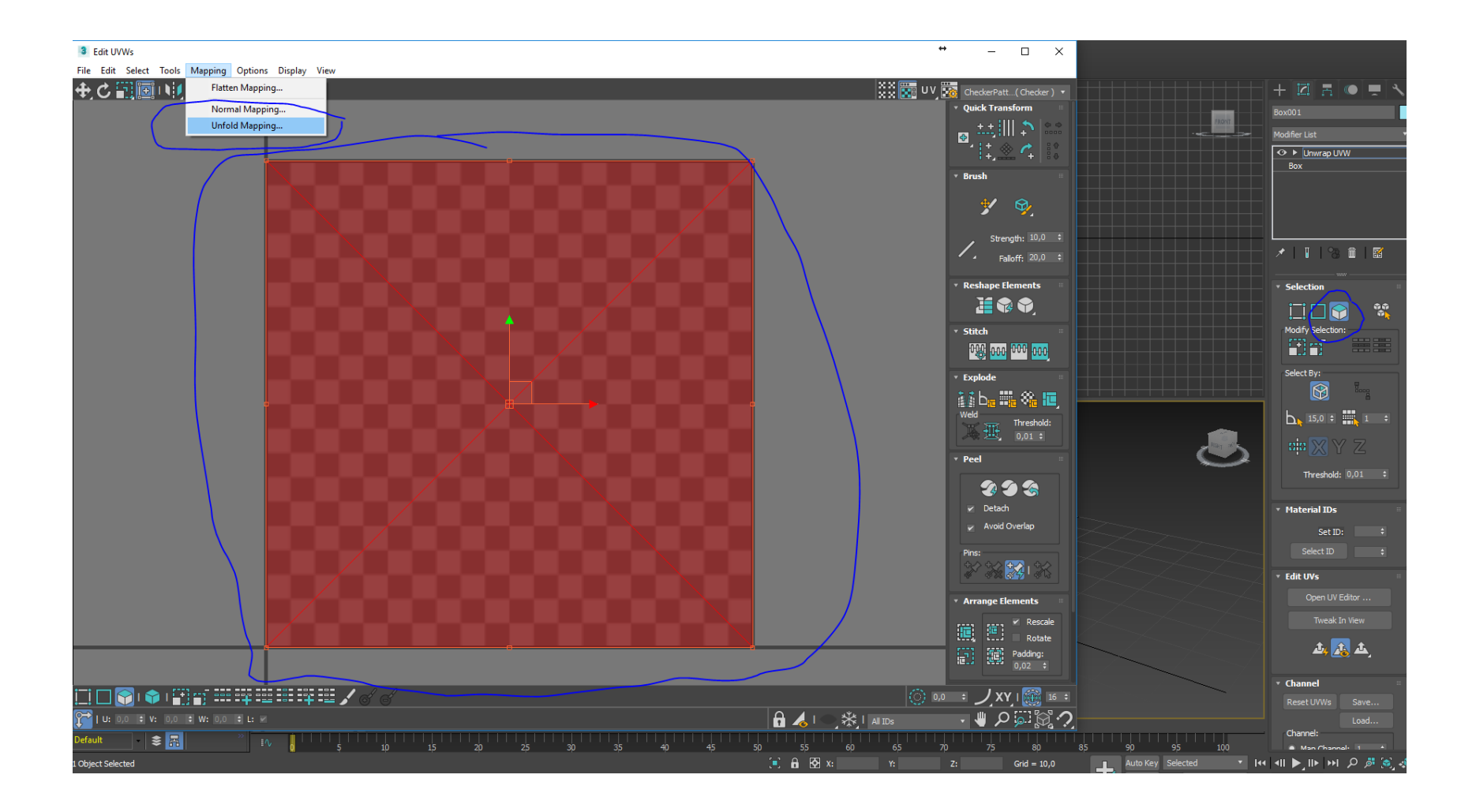

# Unfold Mapping

Po potwierdzeniu, program automatycznie rozłoży siatkę obiektu wewnątrz edytora – pociętą wzdłuż wskazanych wcześniej szwów.

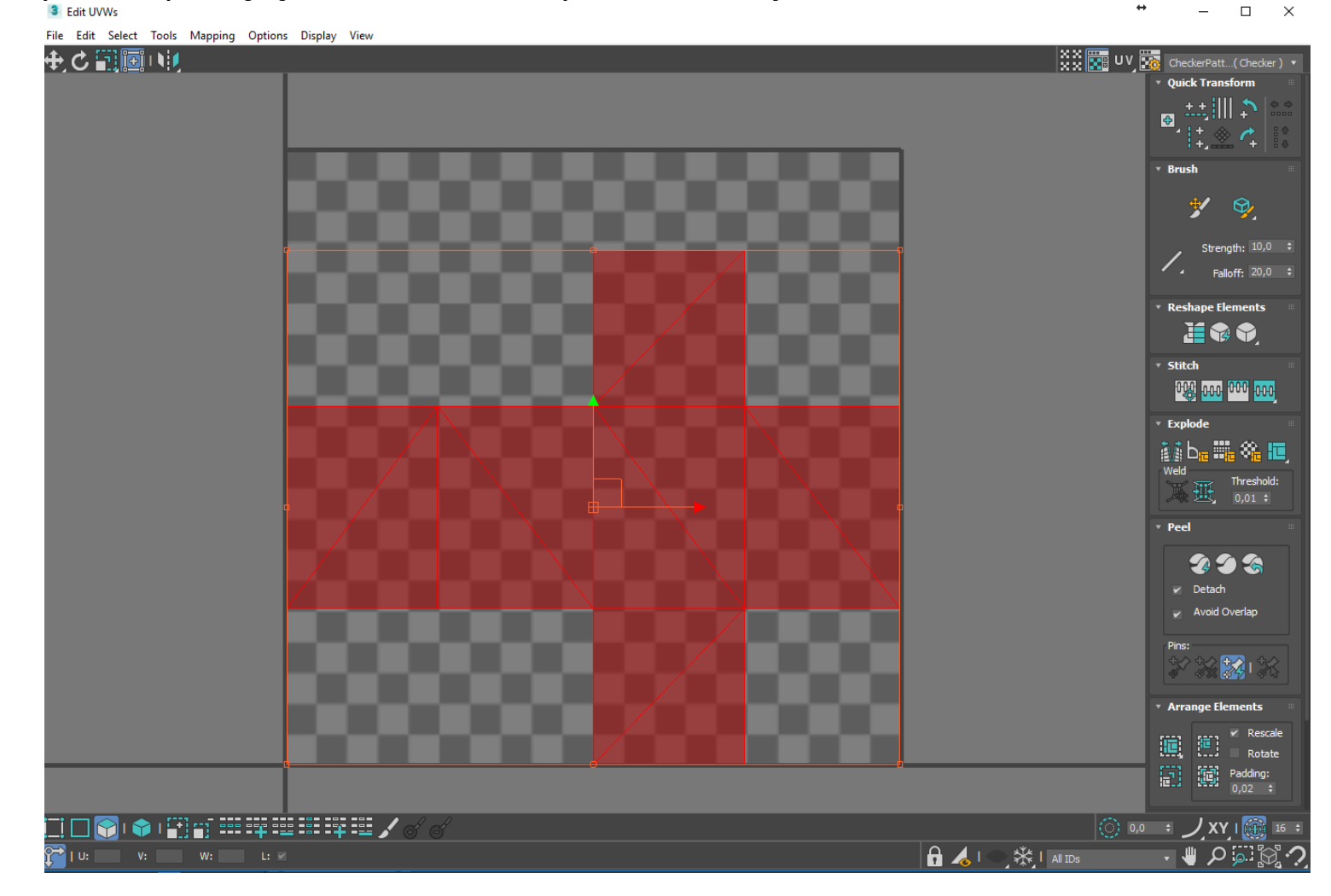

## Eksport mapy do pliku png

Wewnątrz edytora UV -> Tools -> Render UVW Template…

-> ustawić Render Output -> Save as type: PNG -> Render UV Template

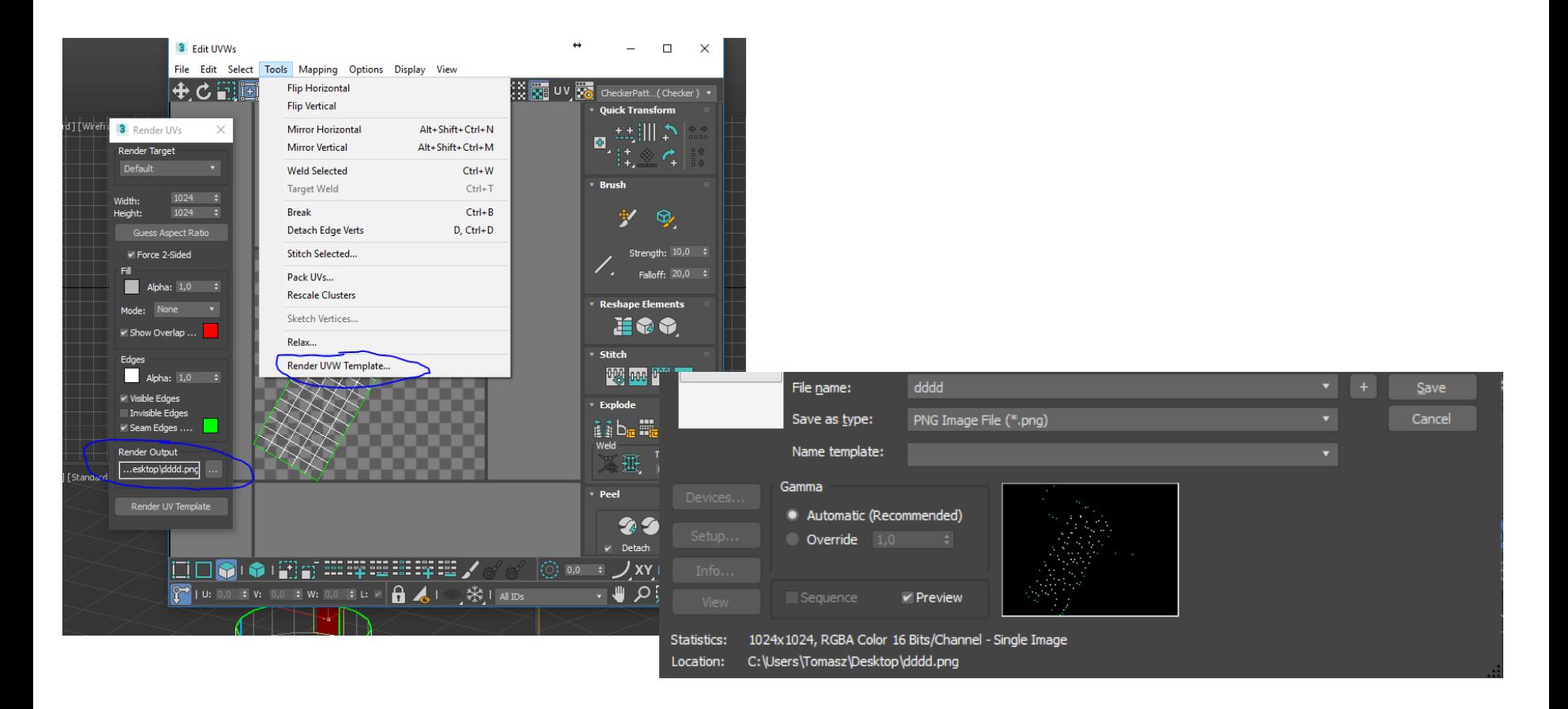

# Edycja mapy w edytorze plików graficznych (Photoshop, Gimp…)

Nakładamy docelową teksturę w programie graficznym, zapisujemy jako JPEG/PNG/TIFF…

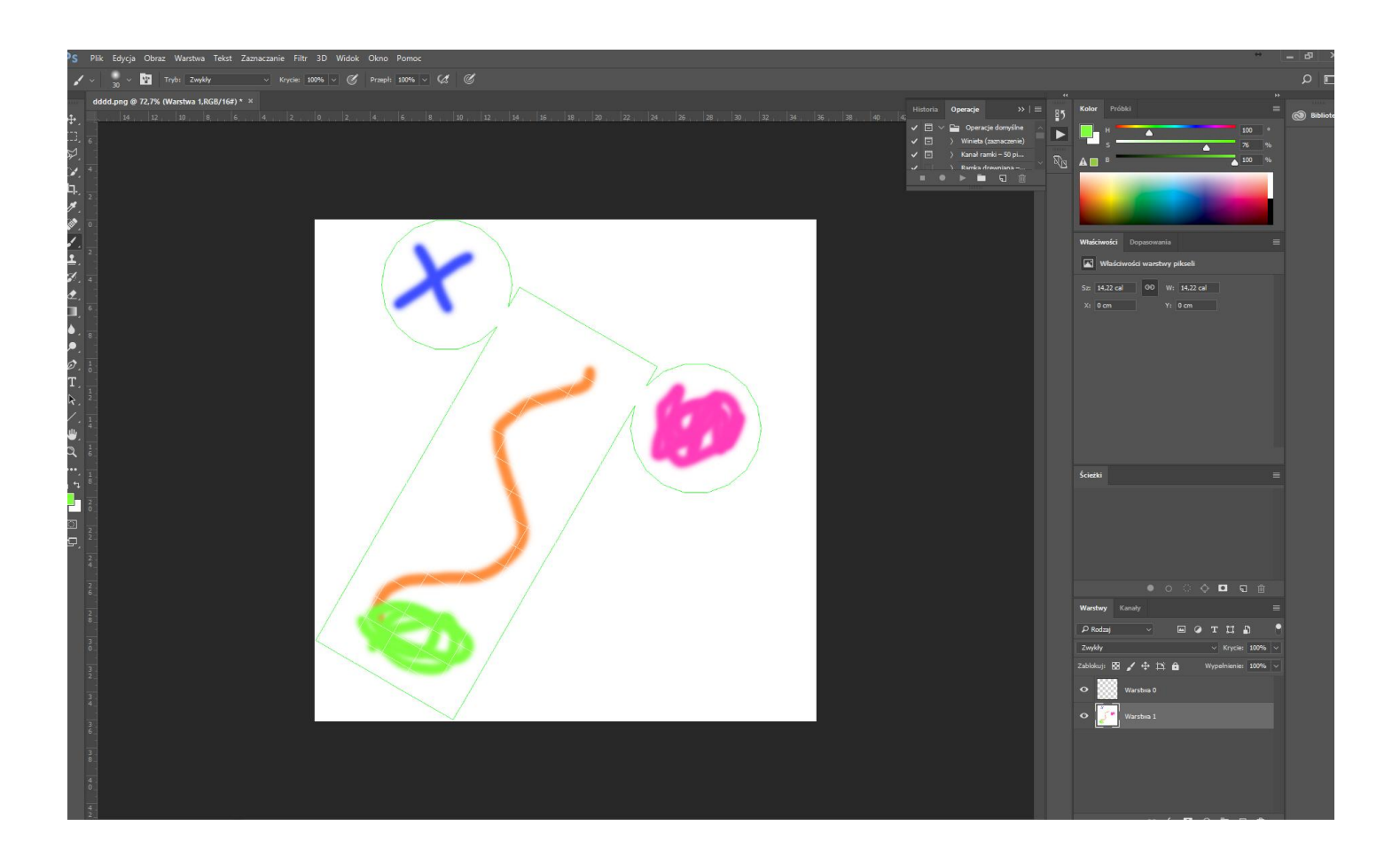

### Nałożenie gotowej tekstury na obiekt

Material Editor -> Przycisk przy składowej Diffuse -> Bitmap -> wybieramy zapisany wcześniej plik tekstury -> Open -> Assign material to selection -> Show Shaded Material in Viewport

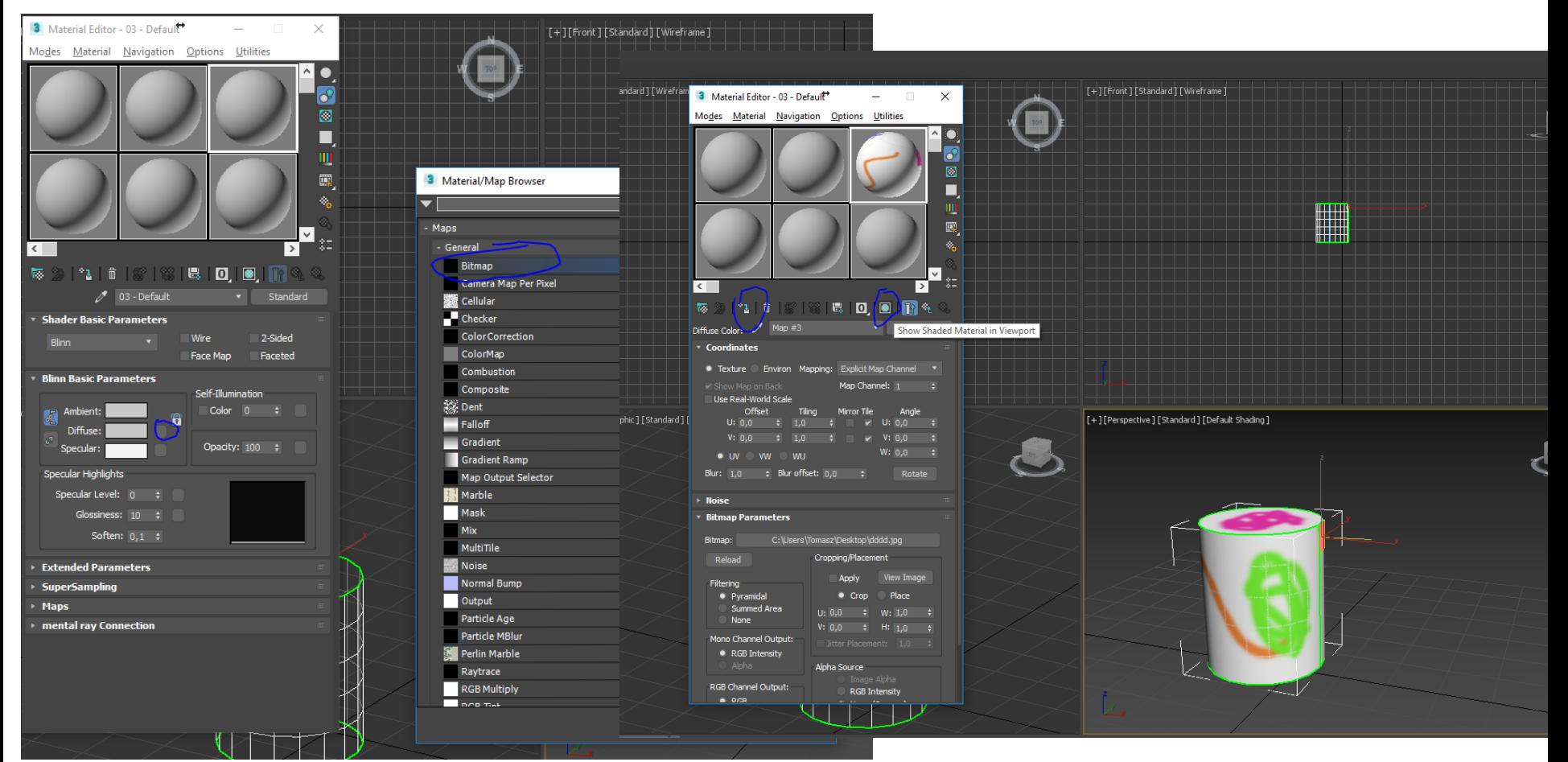

#### Obiekt z nałożoną teksturą oraz tekstura

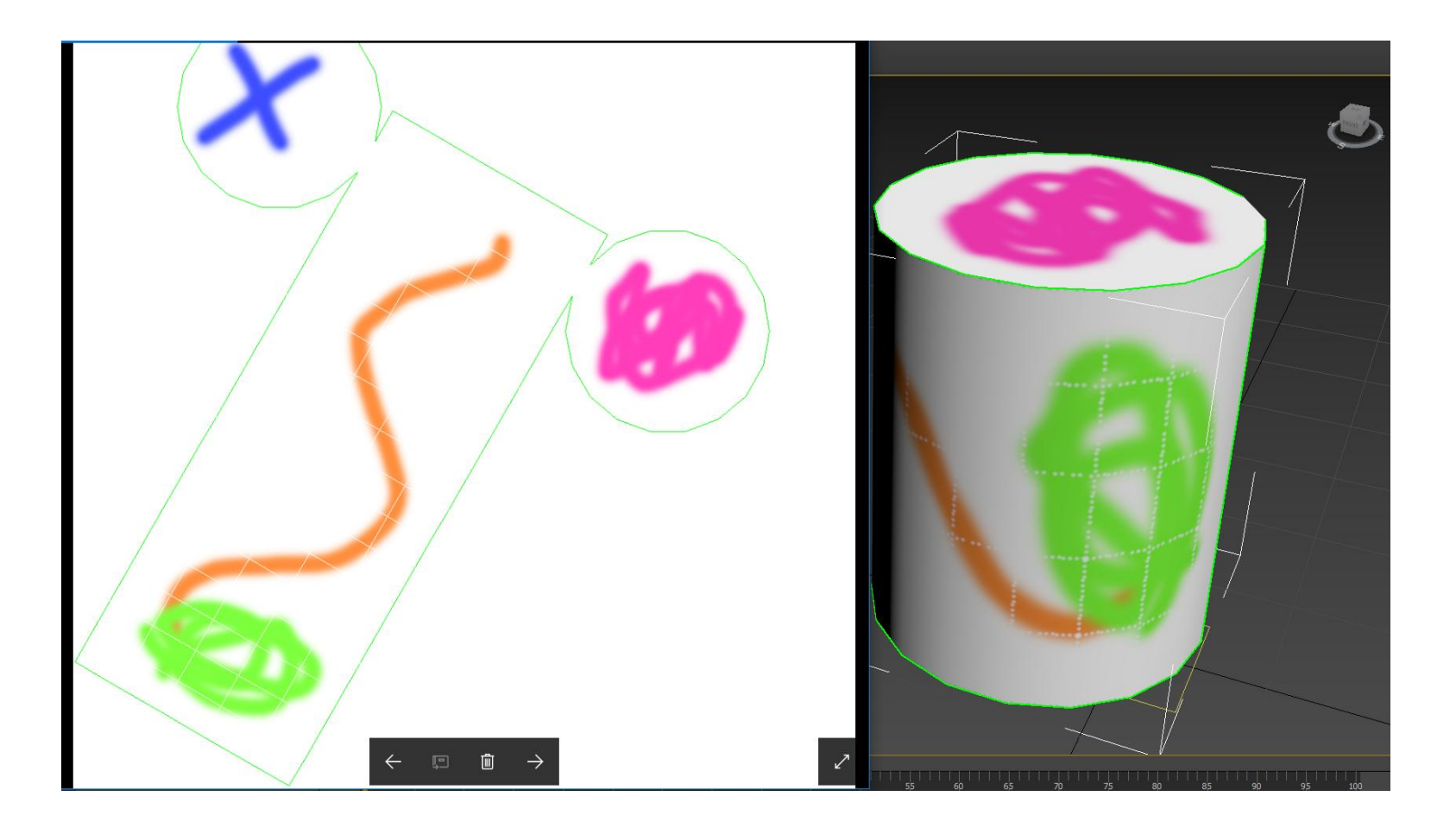

## Materiały video z instrukcjami

UV Unwrapping: https://www.youtube.com/watch?v=EEtPGUovpK0

Teksturowanie: https://www.youtube.com/watch?v=4Zt4yH\_9LBs

## Zadanie #1 – na następne zajęcia

- Stworzyć **3 proste** obiekty oparte na prymitywach: Box, Cylinder, Cone
- Wygenerować dla nich UV Mapy i nałożyć tekstury

Zadanie #2 – na kolejne zajęcia (na drugie spotkanie, na ocenę)

- Stworzyć własnoręcznie model 3D (np. pojazd, postać) – poziom zaawansowania pokazany na przykładowych modelach na następnym slajdzie)
- Wygenerować dla tego modelu UV Mapę
- Stworzyć teksturę w oparciu o UV mapę i nałożyć na obiekt.

### Przykładowe obiekty

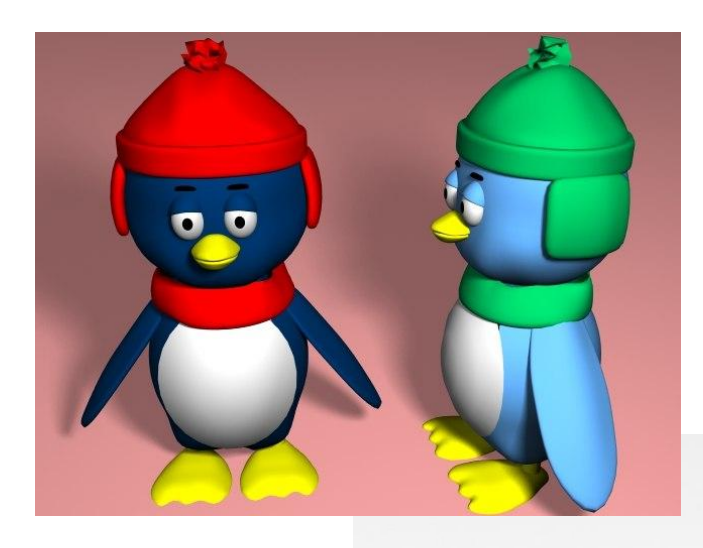

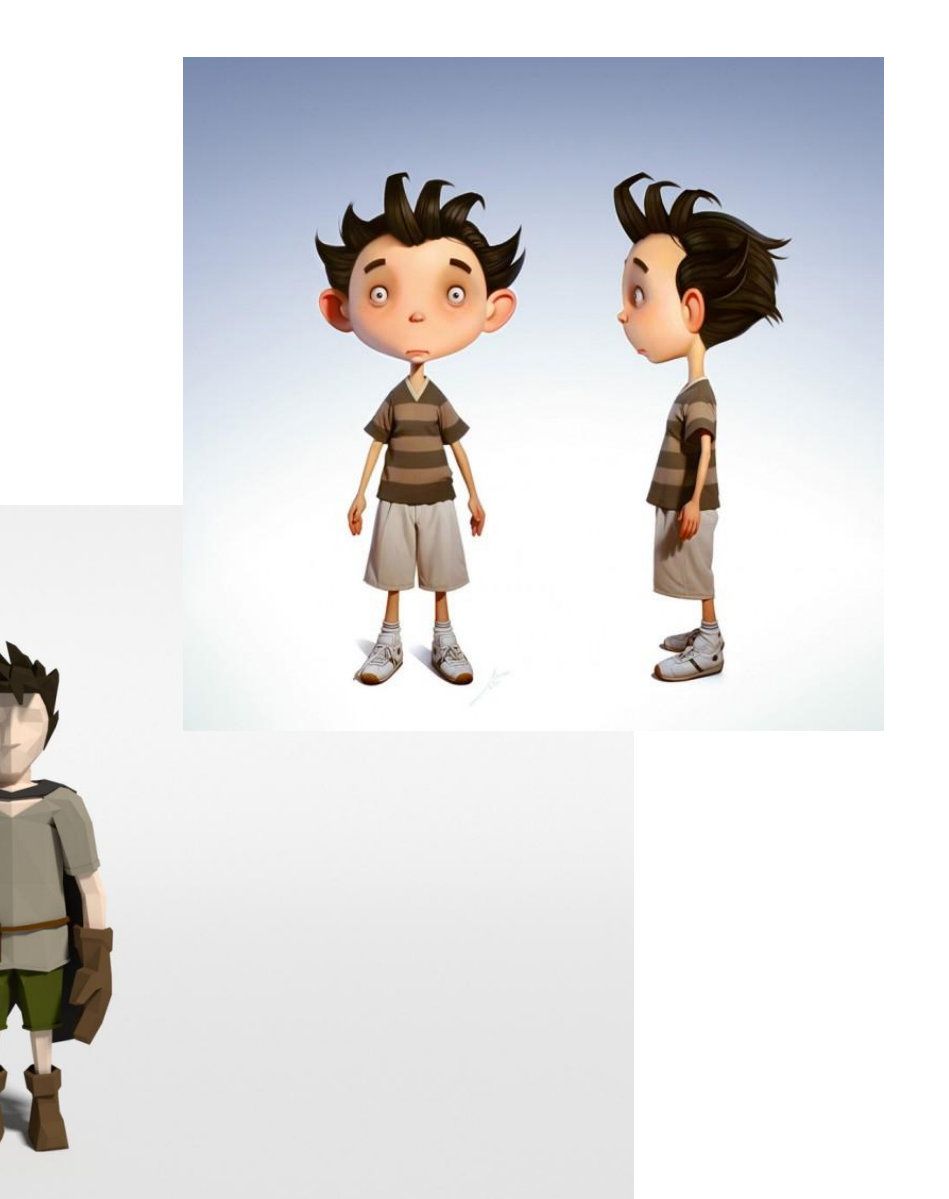

#### Przykładowe obiekty

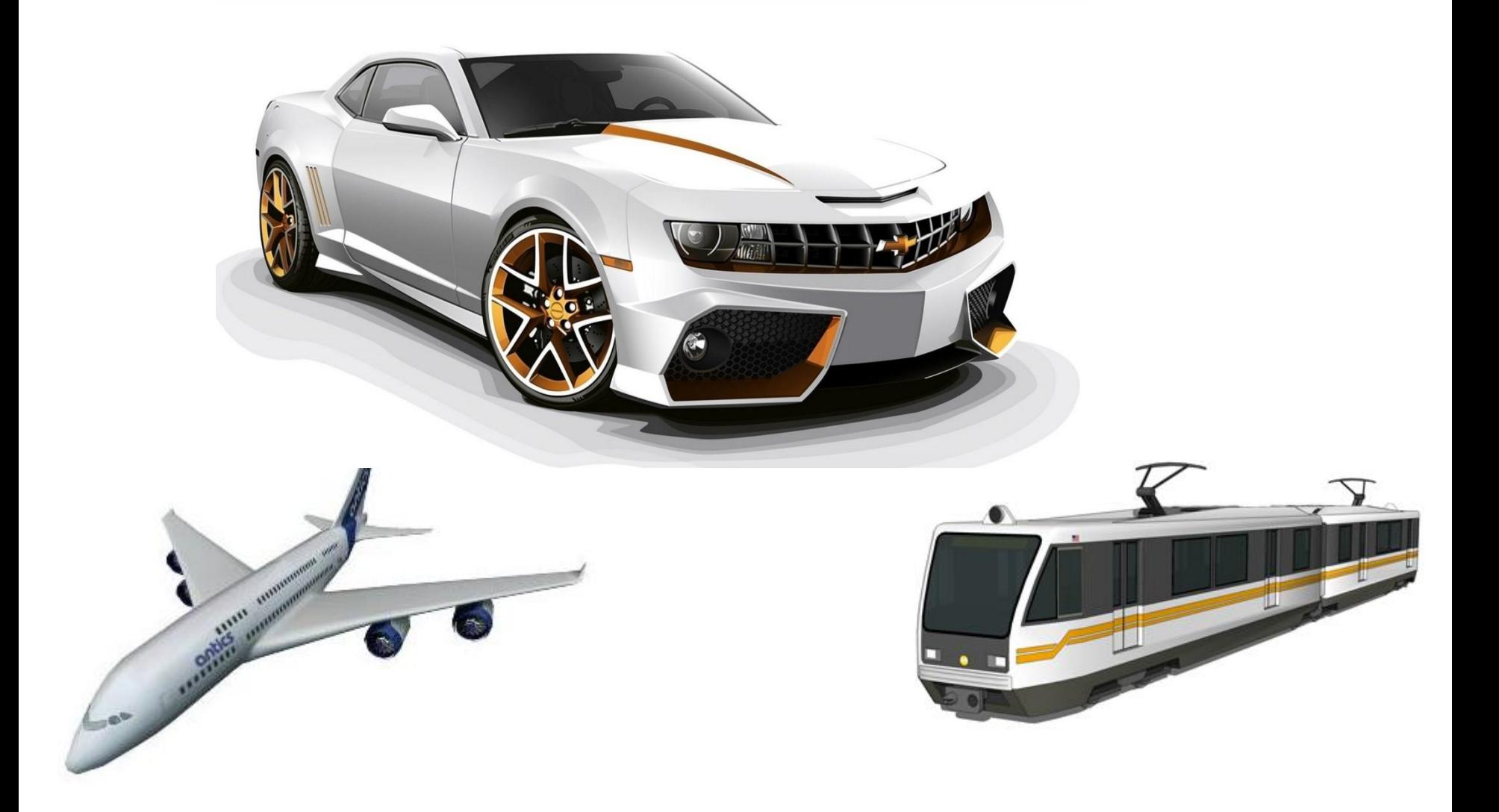